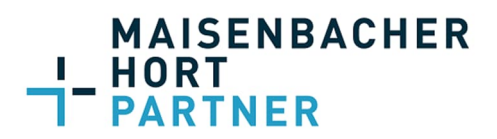

Beim Start von DATEV Meine Steuern über den Link: https://apps.datev.de/taxdocuments2/ gelangen Sie auf die neue Startseite und zur Auswahl des Steuerjahrs.

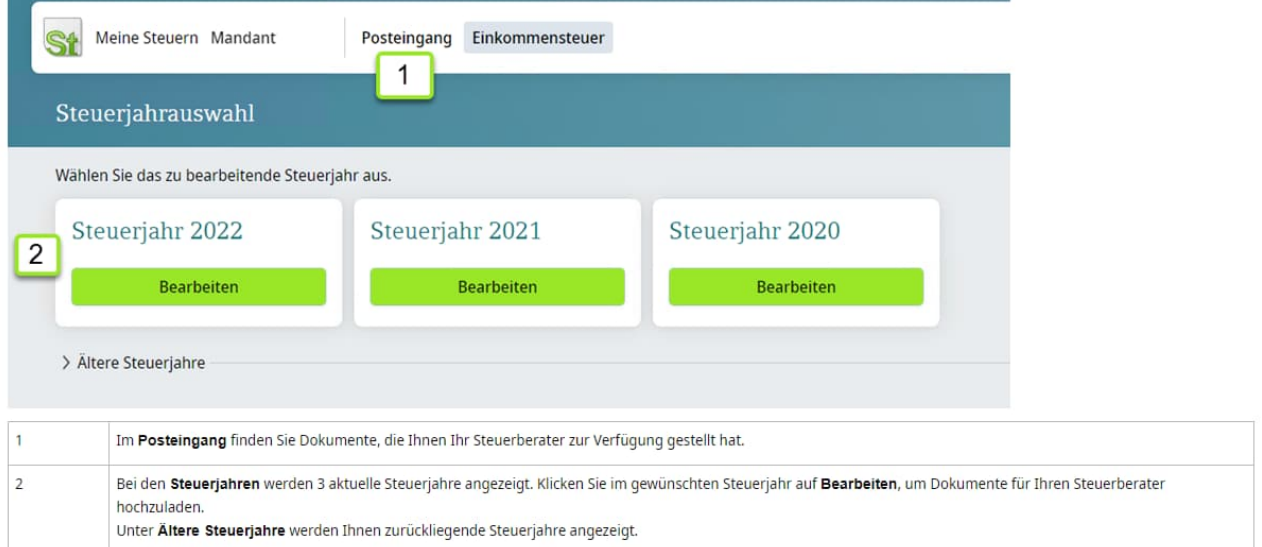

Wenn Sie ein Steuerjahr ausgewählt haben, öffnet sich der Ordner mit den darin enthaltenen Dokumenten. Wenn Sie die Seite aktualisieren, bleiben Sie weiterhin im gewählten Steuerjahr.

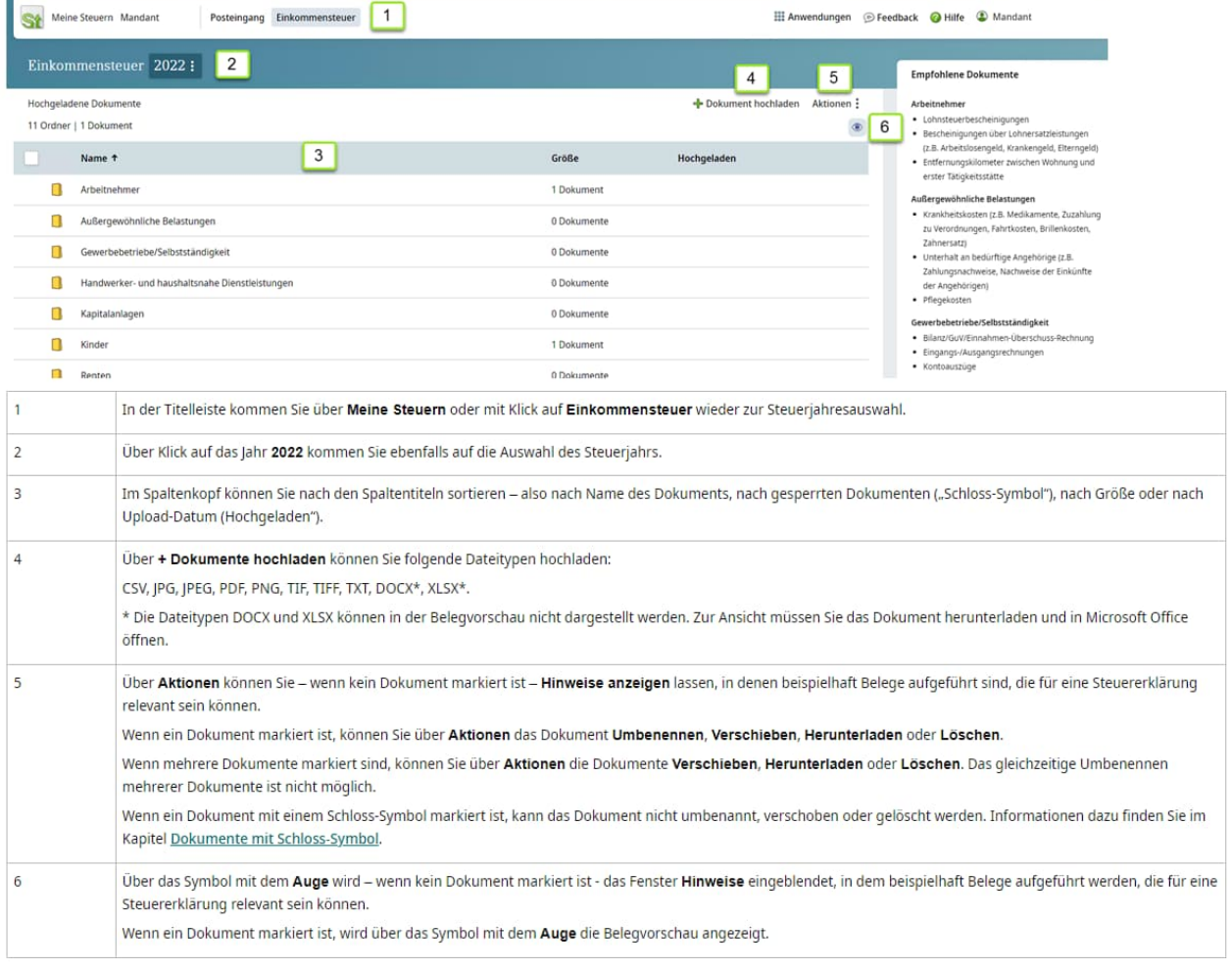

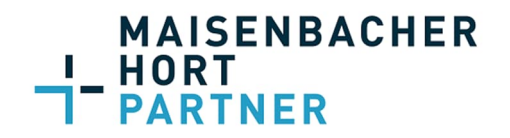

#### **Tipps zum Hochladen und Scannen von Dokumenten**

Es können Einzeldokumente bis zu einer Größe von 100 MB je mehrseitiges Dokument hochgeladen werden. Im Dokumentnamen sind maximal 100 Zeichen zulässig. Für eine optimale Dateigröße beachten Sie die folgenden Tipps beim Scannen Ihrer steuerrelevanten Dokumente:

- Auflösung von 300 dpi
- **Graustufen statt Farbe**
- **-** Dateityp PDF

#### Dokument trennen oder zusammenfügen ("verschmelzen")

Wenn Ihr Steuerberater Ihr Zugangsmedium (DATEV SmartLogin, DATEV SmartCard, DATEV mIDentity) mit dem entsprechenden Recht versehen hat (Recht: Löschen), können Sie Dokumente trennen oder zusammenfügen.

Über die Funktion **Trennen** können Sie mehrseitige Dokumente an selbst gewählten Trennstellen in mehrere Dokumente aufteilen.

Über die Funktion **Zusammenfügen** können Sie einzelne Dokumente zu einem mehrseitigen Dokument zusammenfügen.

Dabei gelten die folgenden Voraussetzungen:

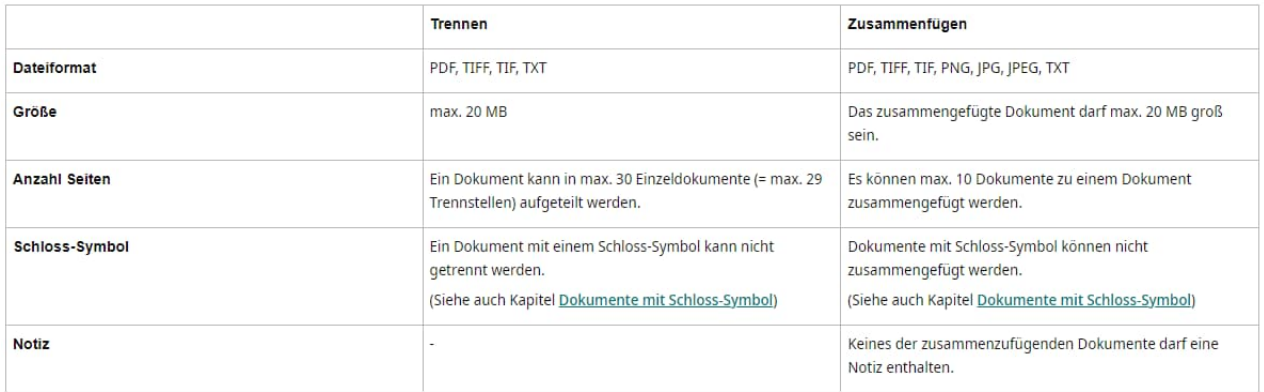

### **Dokumente mit Schloss-Symbol**

Dokumente, die mit einem Schloss-Symbol gekennzeichnet sind, wurden von Ihrem Steuerberater bereits bearbeitet. Sie können an diesen Dokumenten keine Änderungen mehr vornehmen.

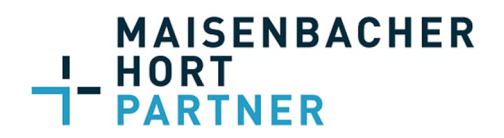

### **DATEV Upload mobil: Dokumente digitalisieren und übertragen**

#### Vorgehen:

Die App DATEV Upload mobil in der aktuellsten Version auf dem Mobilgerät öffnen.

Die Schaltfläche Mit SmartLogin anmelden oder Ohne Anmeldung fortfahren antippen.

#### **Anmeldung ohne DATEV SmartLogin**

Wenn Sie ohne Anmeldung fortfahren, können Belege lediglich digitalisiert und bearbeitet werden. Für die Festlegung eines Belegtyps, das Zuordnen von Belegen zum gewünschten Online-Bestand und das Hochladen von Belegen muss die Anmeldung mit DATEV SmartLogin erfolgt sein.

Das DATEV SmartLogin-Passwort eintippen und mit OK bestätigen oder die Authentifizierung per Face ID oder Touch ID® durchführen.

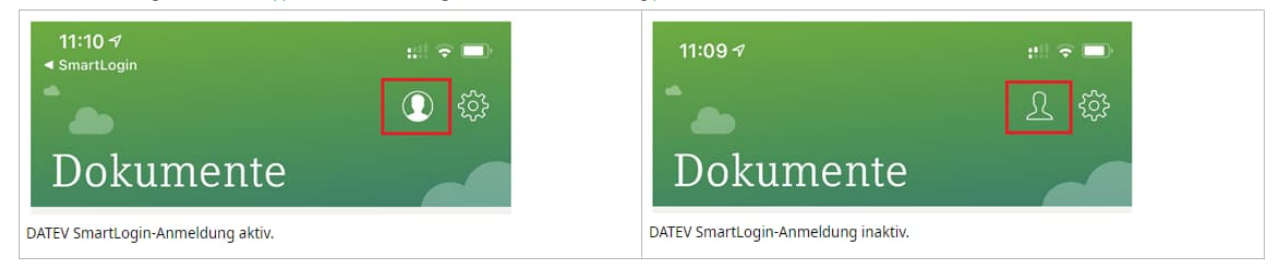

Links unten auf Scannen tippen. Die Scan-Funktion öffnet sich. Dadurch kann das Dokument direkt mithilfe der Smartphone-Kamera digitalisiert werden.

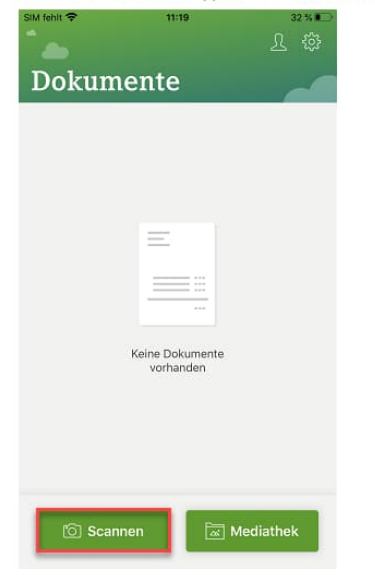

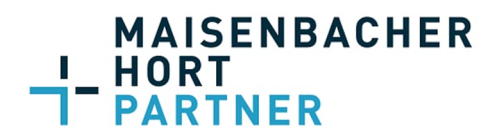

Die Kamera über das zu digitalisierende Dokument halten.

· Durch die aktivierte Automatik wird das Dokument automatisch erkannt und abfotografiert. Die Software gibt außerdem Hinweise zur Optimierung der Bildqualität.

- Folgende Einstellungen können im Aufnahmefenster vorgenommen werden:
	- Mehrere Seiten direkt hintereinander scannen und in einem Dokument zusammenfügen.
	- Blitz einschalten oder ausschalten.
	- Automatik aktivieren oder deaktivieren.

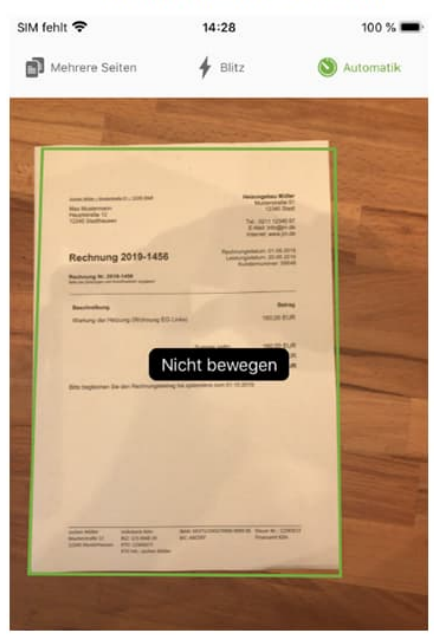

Nach dem Digitalisieren des Dokuments können die verfügbaren Bearbeitungsfunktionen (Hinzufügen, Zuschneiden, Drehen, Löschen) genutzt werden.

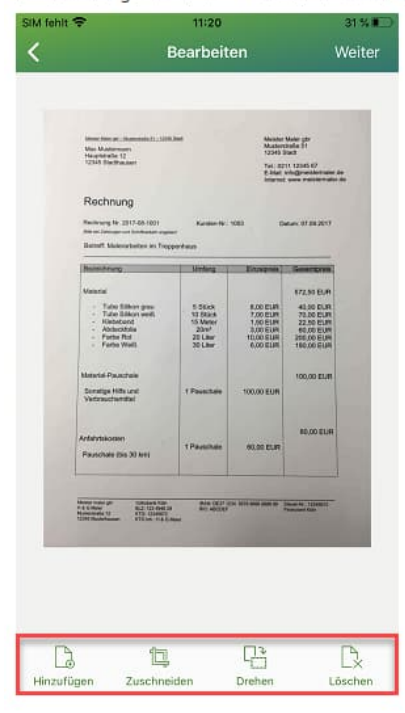

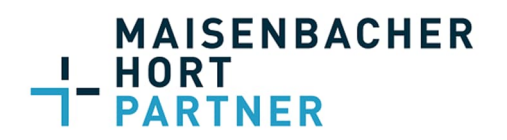

Schaltfläche Weiter antippen.

Für die Anwendung DATEV Unternehmen online: Unternehmen und Belegtyp (optional) zuordnen.

Für die Anwendung Meine Steuern: Person, Steuerjahr und Kategorie (optional) zuordnen.

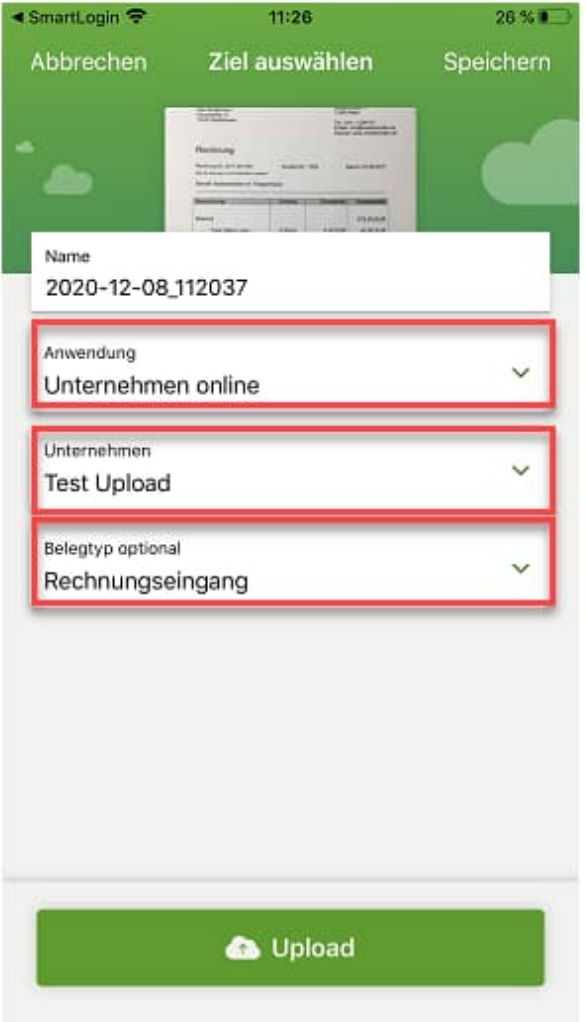

Schaltfläche Speichern antippen. Die Übersicht "Dokumente" öffnet sich.

Oder unten die Schaltfläche Upload, für das direkte Hochladen des Dokuments klicken.

Das digitalisierte Dokument wurde nach Belege online übertragen.